# Dépannage des problèmes d'enregistrement de licence Hyperflex

### Table des matières

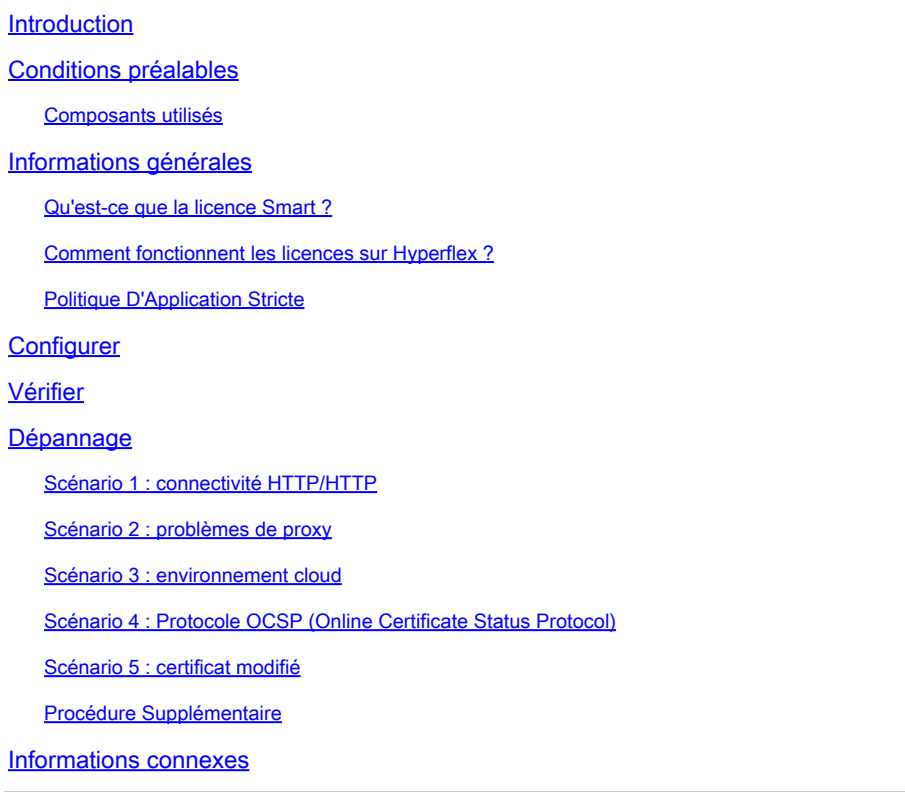

## Introduction

Ce document décrit comment dépanner les problèmes les plus courants des licences d'enregistrement Hyperflex.

## Conditions préalables

Cisco vous recommande de prendre connaissance des rubriques suivantes :

- Hyperflex Connect
- Enregistrement de licence
- HTTP/HTTPS

#### Composants utilisés

Les informations contenues dans ce document sont basées sur :

**Hyperflex Data Platform** (HXDP) 5.0.(2a) et versions ultérieures

The information in this document was created from the devices in a specific lab environment. All of the devices used in this document started with a cleared (default) configuration. Si votre réseau est en ligne, assurez-vous de bien comprendre l'incidence possible des commandes.

## Informations générales

Qu'est-ce que la licence Smart ?

**Cisco Smart Software Licensing (Smart Licensing)** est une solution intelligente de gestion des licences logicielles basée sur le cloud qui simplifie les trois principales fonctions de licence (achat, gestion et rapport) dans l'ensemble de votre entreprise.

Vous pouvez accéder à votre compte de licence Smart [ici](https://software.cisco.com/#SmartLicensing-Inventory).

Comment fonctionnent les licences sur Hyperflex ?

**Cisco Hyperflex** s'intègre à **Smart Licensing** et il est automatiquement activé par défaut lorsque vous créez un cluster de stockage Hyperflex.

Cependant, pour que votre cluster de stockage Hyperflex consomme et signale les licences, vous devez l'enregistrer auprès de **Cisco Smart Software Manager** (SSM) via votre **Cisco Smart Account**.

A **Smart Account** est un référentiel basé sur le cloud qui offre une visibilité et un contrôle d'accès complets à toutes les licences logicielles Cisco achetées et instances de produit dans votre entreprise.

Remarque : dans les clusters Hyperflex, l'enregistrement est valide pendant un an, après quoi Hyperflex tente automatiquement de se réenregistrer, de sorte qu'aucune interaction humaine n'est requise.

#### Politique D'Application Stricte

À partir de la version HXDP 5.0(2a), certaines fonctionnalités de l'interface utilisateur graphique Hyperflex Connect sont bloquées si le cluster n'est pas conforme à la licence.

Exemples de scénarios d'état de licence :

Dans ce scénario, le cluster est **In compliance** avec la **License Status**

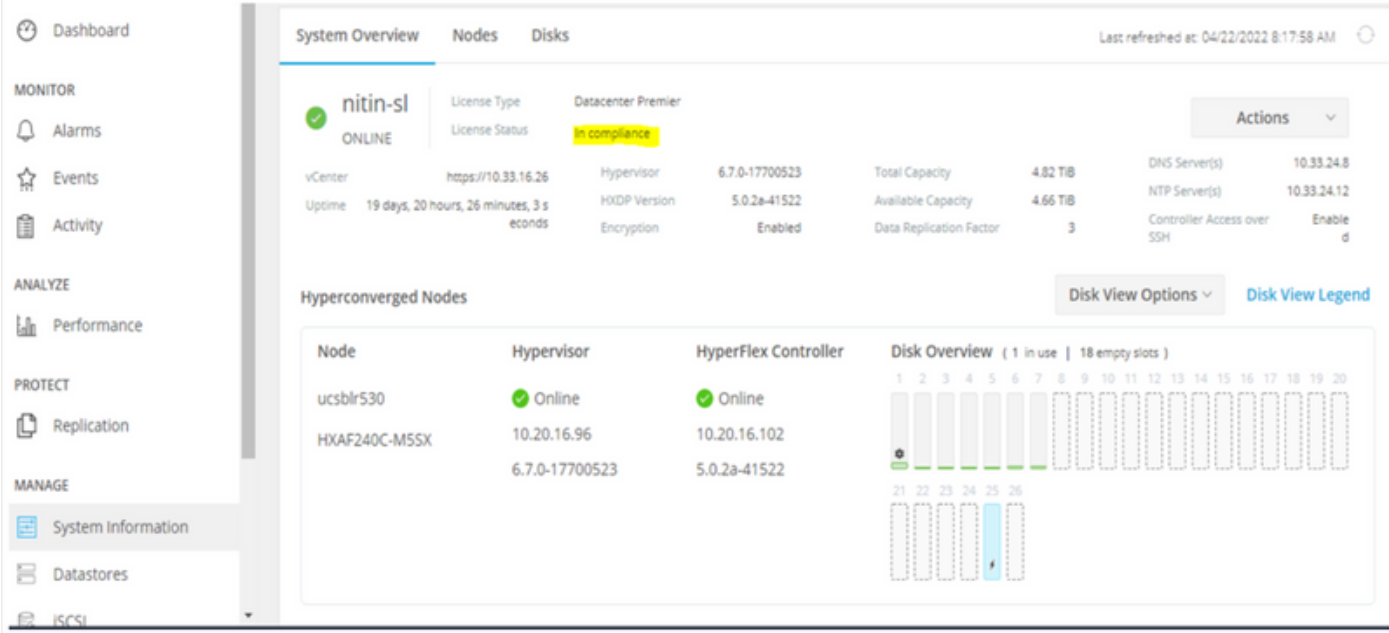

Dans le scénario suivant, le cluster est enregistré mais le **License Status** est **Out of Compliance** et le délai de grâce est compris entre un (1) et quatre-vingt-dix (90) jours.

Dans ce cas, aucune fonctionnalité n'est bloquée, mais une bannière apparaît en haut du menu qui vous invite à activer la licence requise avant l'expiration du délai de grâce.

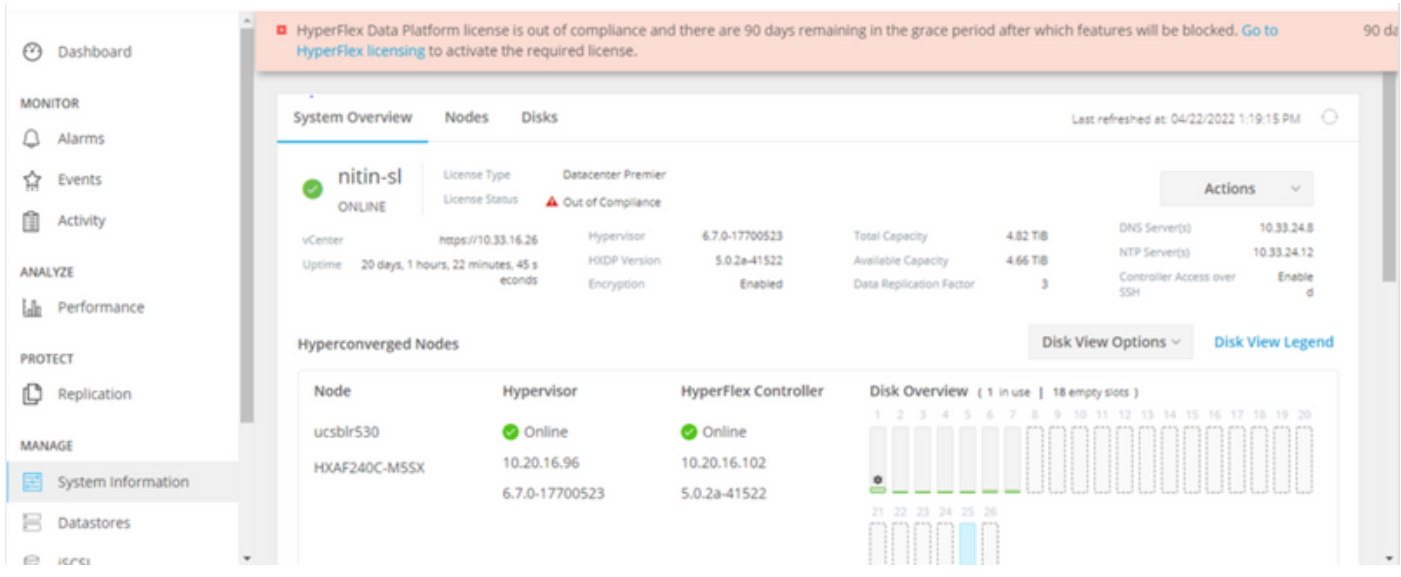

Dans ce scénario, le cluster est enregistré, le **License Status** est **Out of Compliance** et le délai de grâce est zéro (0).

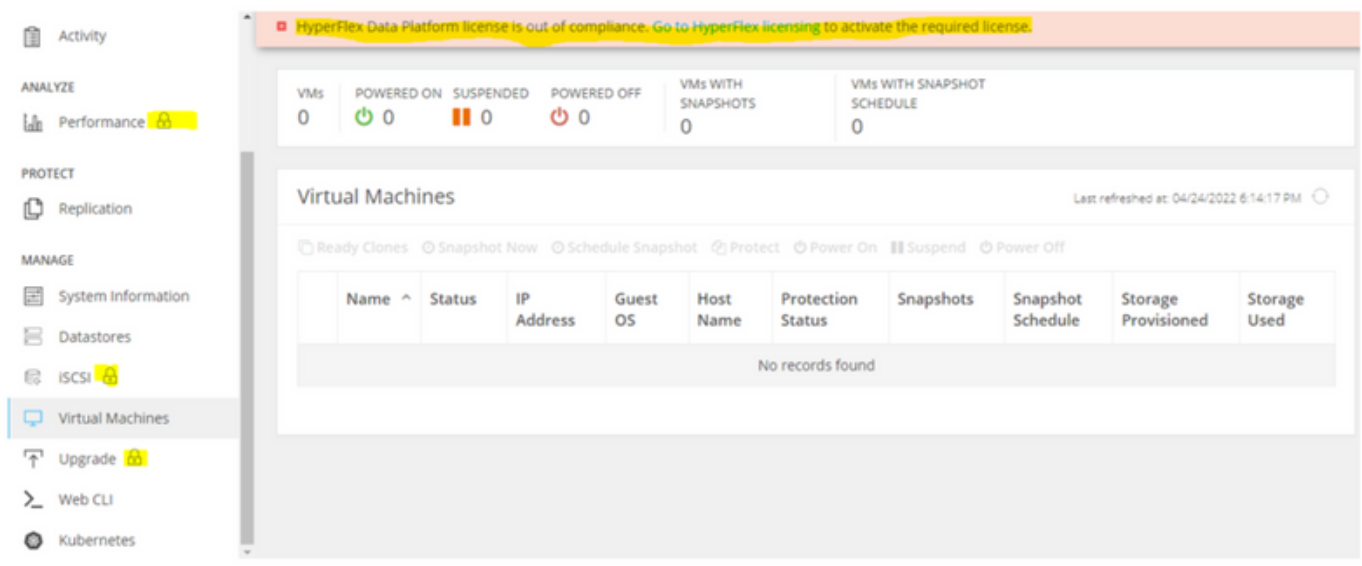

## **Configurer**

Pour savoir comment enregistrer Hyperflex auprès de votre Smart License compte, vérifiez [cette](https://www.youtube.com/watch?v=VYlrWeUfzvE) [vidéo.](https://www.youtube.com/watch?v=VYlrWeUfzvE)

## Vérifier

Vérifiez que votre configuration fonctionne correctement.

Vérifiez l'état de la licence via CLI. Affichez l'état de l'enregistrement et l'état des autorisations.

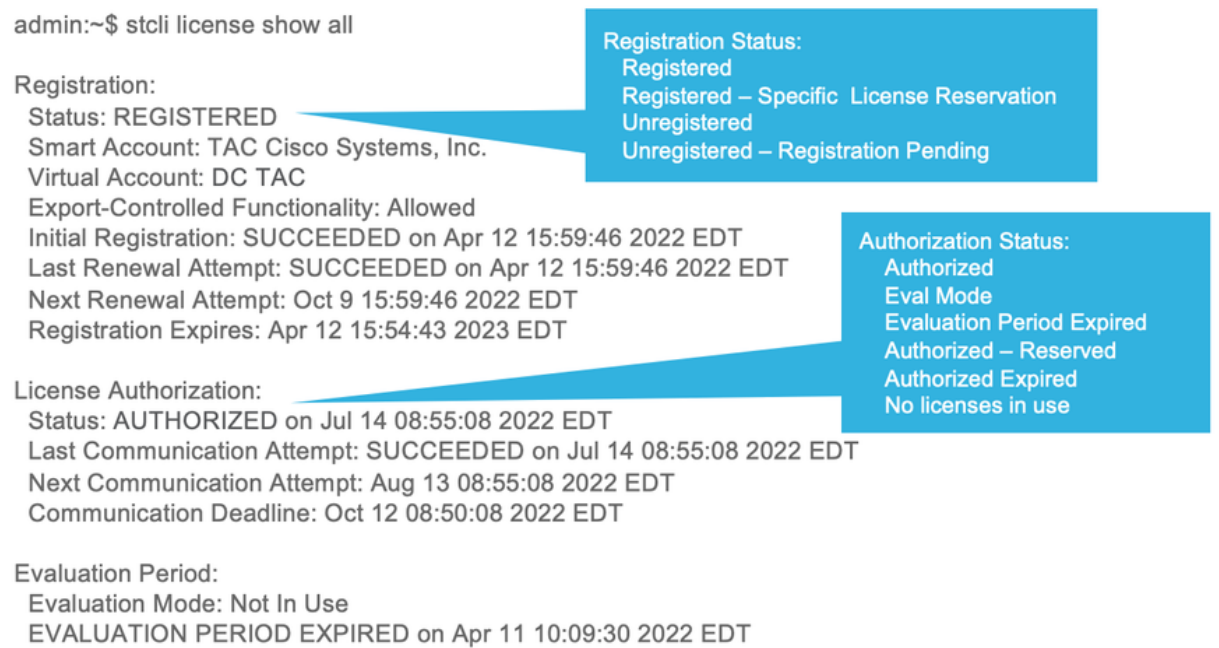

Dépannage

Il existe des scénarios courants où ces deux états peuvent échouer, tous deux causés par la même cause racine.

Scénario 1 : connectivité HTTP/HTTP

L'enregistrement des licences passe par TCP et plus particulièrement par HTTP et HTTPS. Il est donc essentiel d'autoriser cette communication.

Tester la connectivité de chaque **Storage Controller VM** (SCVM), mais principalement de **Cluster Management IP** (CMIP) SCVM.

```
curl https://tools.cisco.com/its/service/oddce/services/DDCEService
```
Vous devez obtenir le résultat affiché dans l'exemple, sinon, cela signifie que le trafic est bloqué.

```
 <h1>DDCEService</h1>
 <p>Hi there, this is an AXIS service!</p>
 <i>Perhaps there will be a form for invoking the service here...</i>
```
Si le résultat reçu est différent du résultat précédent, vérifiez la connectivité et vérifiez que les ports sont ouverts à l'aide des commandes suivantes :

ping [tools.cisco.com](https://tools.cisco.com) -c 5 nc -zv [tools.cisco.com](https://tools.cisco.com) 80 nc -zv [tools.cisco.com](https://tools.cisco.com) 443

Scénario 2 : problèmes de proxy

Parfois, un proxy est configuré entre tous les clients Web et les serveurs Web publics lorsqu'ils effectuent des inspections de sécurité du trafic.

Dans ce cas, entre le SCVM avec le CMIP et cisco.com, vérifiez que le proxy est déjà configuré dans le cluster (comme indiqué dans l'exemple).

hxshell:/var/log/springpath\$ stcli services sch show cloudEnvironment: production enabled: True emailAddress: johndoe@example.com portalUrl:

**enableProxy: True**

proxyPassword: encEnabled: True proxyUser: cloudAsupEndpoint: <https://diag.hyperflex.io/> proxyUrl: proxyPort: 0

si le proxy affiche déjà configuré, testez la connectivité avec l'URL ou l'adresse IP du proxy ainsi que le port configuré.

```
curl -v --proxy https://url:
```
<https://tools.cisco.com/its/service/oddce/services/DDCEService>

curl -v --proxy <Proxy IP>:<Proxy Port> <https://tools.cisco.com/its/service/oddce/services/DDCEService>

En outre, testez la connectivité au proxy.

nc -vzw2 x.x.x.x 8080

Scénario 3 : environnement cloud

Dans certaines situations, l'environnement cloud est défini sur devtest, ce qui entraîne l'échec de l'enregistrement. Dans cet exemple, il est défini sur **production**.

<#root>

hxshell:/var/log/springpath\$ stcli services sch show

**cloudEnvironment: production**

cloudAsupEndpoint: https://diag.hyperflex.io/ portalUrl: proxyPort: 0 enabled: True encEnabled: True proxyUser: proxyPassword: enableProxy: True emailAddress: johndoe@example.com proxyUrl:

Dans les journaux, vous pouvez voir des erreurs spécifiques lorsque l'environnement n'est pas défini correctement comme devtest.

```
cat hxLicenseSvc.log | grep -ia "Name or service not known"
2021-09-01-18:27:11.557 [] [Thread-40] ERROR event_msg_sender_log - sch-alpha.cisco.com: Name or servic
```
 $\mathcal P$  Conseil : à partir de la version 5.0(2a), diag user est disponible pour permettre aux utilisateurs d'avoir plus de privilèges pour dépanner avec l'accès aux dossiers restreints et aux commandes qui ne sont pas accessibles via la ligne de commande priv qui a été introduite dans Hyperflex version 4.5.x.

Vous pouvez modifier le type d'environnement en **production** et recommencez l'enregistrement.

diag# stcli services sch set --email johndoe@example.com --environment production --e

Scénario 4 : Protocole OCSP (Online Certificate Status Protocol)

Hyperflex tire parti d'OCSP et **Certificate Revocation Lists** (CRL) pour valider les certificats HTTPS pendant le processus d'enregistrement des licences.

Ces protocoles sont conçus pour distribuer l'état de révocation sur HTTP. Les listes de révocation de certificats et les messages OCSP sont des documents publics qui indiquent l'état de révocation des certificats X.509 lorsque la validation OCSP échoue et que l'enregistrement de la licence échoue également.

 $\mathcal P$  Conseil : si OCSP échoue, cela signifie qu'un périphérique de sécurité situé entre les deux interrompt la connexion HTTP

Afin de confirmer si la validation OCSP est bonne, vous pouvez essayer de télécharger le fichier sur votre partition CMIP SCVM /tmp, comme indiqué dans l'exemple.

hxshell:~\$cd /tmp hxshell:/tmp\$ wget http://www.cisco.com/security/pki/trs/ios\_core.p7b --2022-08-18 00:13:37-- http://www.cisco.com/security/pki/trs/ios\_core.p7b Resolving www.cisco.com (www.cisco.com)... x.x.x.x aaaa:aaaa:aaaa:aaaa::aaaa Connecting to www.cisco.com (www.cisco.com)|x.x.x.x|:80... connected. HTTP request sent, awaiting response... 200 OK Length: 25799 (25K) Saving to: 'ios\_core.p7b' ios core.p7b 100%[============================== 2022-08-18 00:13:37 (719 KB/s) - 'ios\_core.p7b' saved [25799/25799] hxshell:/tmp\$ ls -lath ios\* -rw-rw-r-- 1 diag diag 26K Jun 30 18:00 ios\_core.p7b -rw-rw-r-- 1 diag diag 26K Jun 30 18:00 ios\_core.p7b.1 -rw-rw-r-- 1 diag diag 26K Jun 30 18:00 ios\_core.p7b.2 -rw-rw-r-- 1 diag diag 26K Jun 30 18:00 ios\_core.p7b.3 -rw-r--r-- 1 admin springpath 26K Jun 30 18:00 ios\_core.p7b.4

#### Scénario 5 : certificat modifié

Dans certains réseaux, les périphériques de sécurité proxy et pare-feu s'exécutent **Secure Sockets Layer** (SSL) et ils peuvent corrompre le certificat que Hyperflex s'attend à recevoir de tools.cisco.com:443.

Afin de vérifier que le certificat n'est pas modifié par un proxy ou un pare-feu, dans le SCVM qui contient le CMIP, exécutez la commande :

```
diag# openssl s_client -connect tools.cisco.com:443 -showcerts < /dev/null
```
il est important de noter que les **Subject Name** et **Issuer Name** les informations doivent correspondre au certificat présenté dans cet exemple.

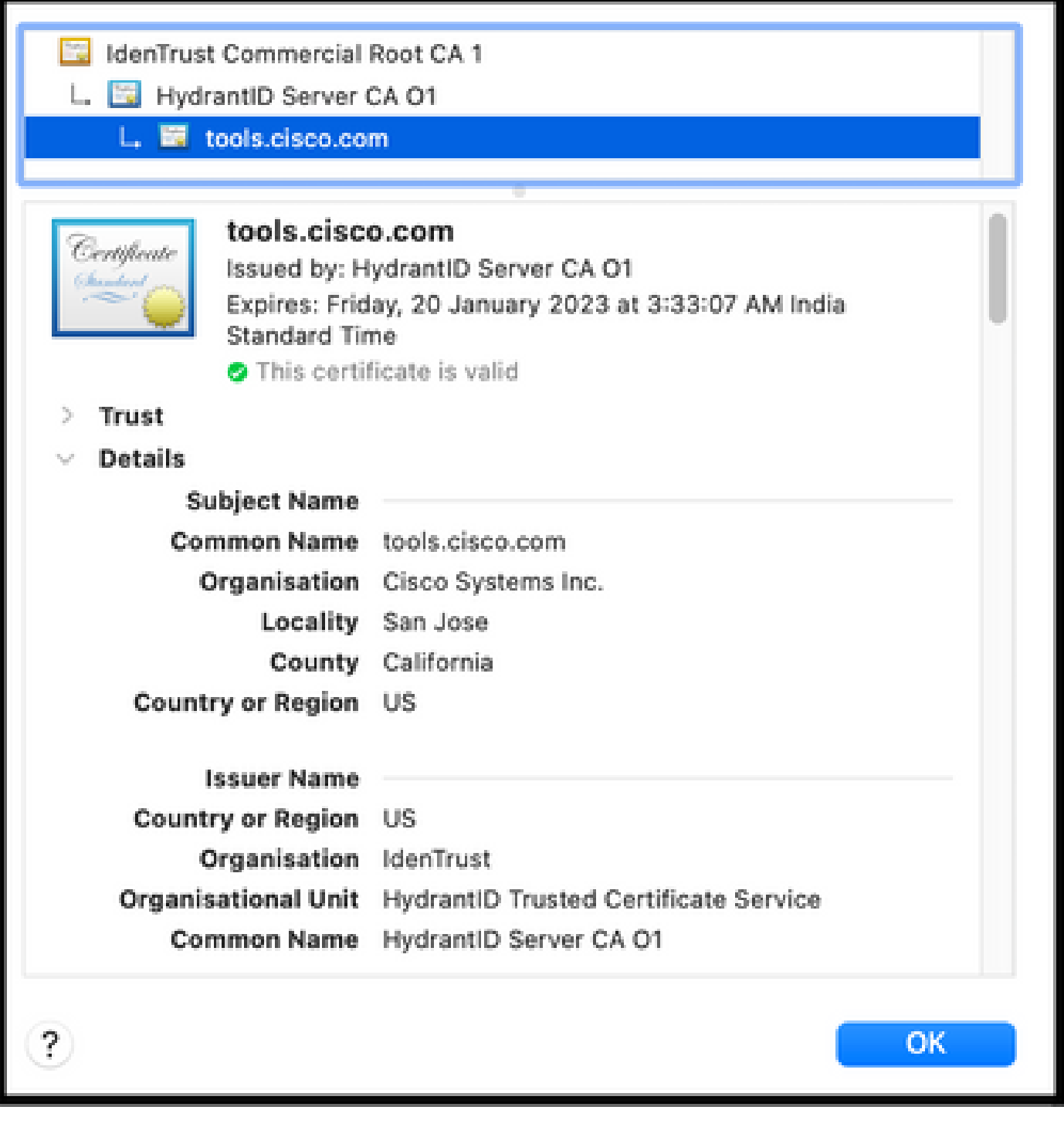

Avertissement : si au moins un champ de l'objet ou de l'émetteur est différent, l'enregistrement échoue. Une règle de contournement dans l'inspection SSL de sécurité pour les adresses IP de gestion Hyperflex Cluster et tools.cisco.com:443 peut résoudre ce problème.

Dans cet exemple, vous pouvez voir comment valider les mêmes informations reçues du certificat dans Hyperflex CMIP SCVM.

```
hxshell:~$ su diag
diag# openssl s_client -connect tools.cisco.com:443 -showcerts < /dev/null
CONNECTED(00000003)
depth=2
 C = US, O = IdenTrust, CN = IdenTrust Commercial Root CA 1
verify return:1
depth=1
C = US, O = IdenTrust, OU = HydrantID Trusted Certificate Service,
CN = HydrantID Server CA O1
verify return:1
depth=0
CN = tools.cisco.com, O = Cisco Systems Inc., L = San Jose, ST = California, C = US
verify return:1
---
Certificate chain
0 s:/
CN=tools.cisco.com
/
O=Cisco Systems Inc.
/
L=San Jose
/
ST=California
/
C=US
i:/
C=US
/
O=IdenTrust
/
OU=HydrantID Trusted Certificate Service
/CN=HydrantID Server CA O1
...
<TRUNCATED>
...
1 s:/
```
#### **C=US**

#### /

**O=IdenTrust**

/

**OU=HydrantID Trusted Certificate Service**

```
/
```
**CN=HydrantID Server CA O1**

i:/

**C=US**

/

**O=IdenTrust**

/

**CN=IdenTrust Commercial Root CA 1**

...

<TRUNCATED>

```
...
2 s:/
```
**C=US**

```
/
```
**O=IdenTrust**

/

**CN=IdenTrust Commercial Root CA 1**

i:/

**C=US**

/

**O=IdenTrust**

/

**CN=IdenTrust Commercial Root CA 1**

... <TRUNCATED>

...

 $--$ 

Server certificate subject=/

**CN=tools.cisco.com**

/

**O=Cisco Systems Inc.**

```
/
```

```
L=San Jose
```

```
/
```
**ST=California**

/

**C=US**

issuer=/

**C=US**

/

**O=IdenTrust**

/

**OU=HydrantID Trusted Certificate Service**

/

**CN=HydrantID Server CA O1**

--- ... <TRUNCATED> ...  $-$ 

DONE

#### Procédure Supplémentaire

Cette procédure peut être mise à profit si les scénarios couverts sont réussis ou résolus, mais que l'enregistrement de la licence échoue toujours.

Désenregistrer la licence

```
hxshell:~$stcli license disable
hxshell:~$stcli license enable
hxshell:~$stcli license deregister
```
Acquérir un nouveau jeton à partir de la licence Smart, redémarrer le processus de licence et réessayer l'enregistrement de la licence.

### Informations connexes

• [Plate-forme de données Cisco HyperFlex HX - Guides d'utilisation](https://www.cisco.com/c/fr_ca/support/hyperconverged-systems/hyperflex-hx-data-platform-software/products-user-guide-list.html)

#### À propos de cette traduction

Cisco a traduit ce document en traduction automatisée vérifiée par une personne dans le cadre d'un service mondial permettant à nos utilisateurs d'obtenir le contenu d'assistance dans leur propre langue.

Il convient cependant de noter que même la meilleure traduction automatisée ne sera pas aussi précise que celle fournie par un traducteur professionnel.